### Upute za prijavu na Natječaj za Rektorovu nagradu za studente i administratore na sastavnicama

Za prijavu u aplikaciju potrebno je kliknuti na poveznicu "Prijava" i unijeti svoje AAI@EduHr korisničke podatke.

UNIZG Rektorova nagrada Javno

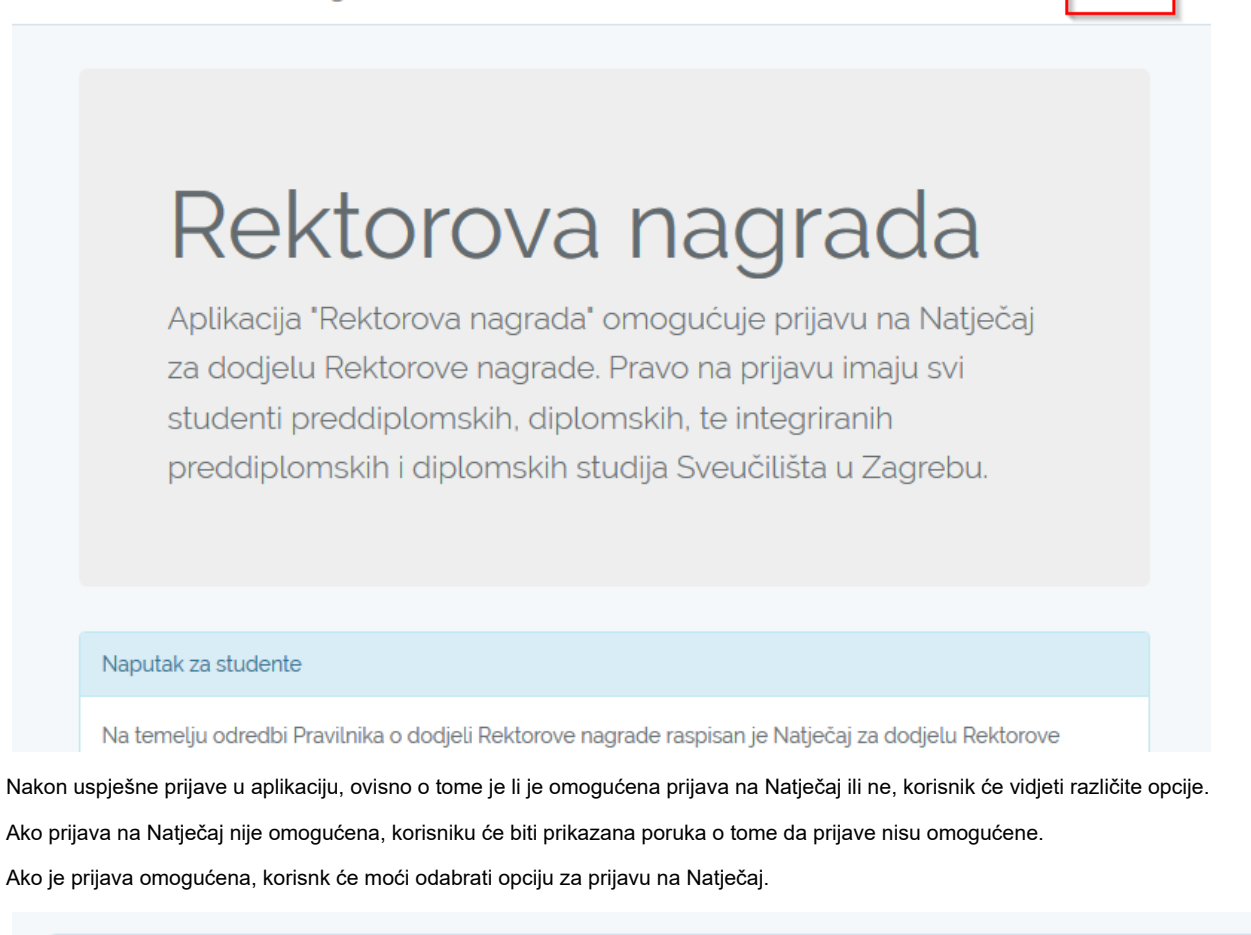

Prijave radova za Rektorovu nagradu u akademskoj godini 2017./18. su omogućene.

Prijava novog rada

Pregled prijava

Prijava

Za prijavu na Natječaj potrebno je ispuniti obrazac. U obrazac je potrebno ispuniti sva polja, osim ako nije naznačeno da polje nije obavezno. Primjer obrasca prikazan je na slici ispod (nije prikazana cijeli obrazac).

# Prijava novog rada 2017./18. akademska godina

### Pregled prijava

Podatke o radu možete uređivati sve dok niste spremni na slanje prijave. Kako bi se uneseni podaci sačuvali, molimo koristite gumbić za spremanje podataka. Gumbić za spremanje podataka možete koristiti neograničeni broj puta. Za slanje prijave potrebno je unijeti sve podatke. Nakon slanja prijave, podatke o radu neće biti moguće uređivati.

#### Autor(i) rada

### Autori Unijeti ime i prezime autora. Ako postoji više autora, molimo odvojite ih zarezom. Kategorija rada

Odaberite kategoriju rada

#### Sastavnica

Odaberite sastavnicu

#### Odsjek

Odaberite odsjek

Ako neki odsjek nije naveden za odabranu sastavnicu, molimo da nam to javite elektroničkom poštom.

### Mentor(i) rada

Mentori

Unijeti znanstvenu titulu (ako postoji) te ime i prezime mentora. Primjeri pisanja kratica titula i zvanja se mogu provjeriti na http://pravopis.hr/pravilo/kratice/49/. Ako postoji više mentora, molimo odvojite ih zarezom.

#### Na dnu obrasca nalazi se opcija za spremanje trenutno unesenih podataka i opcija za slanje same prijave.

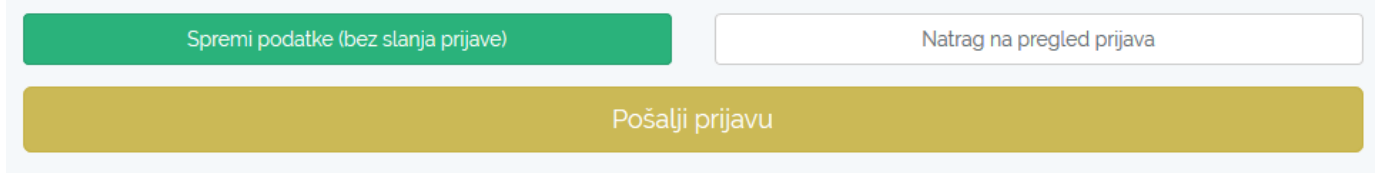

U bilo kojem trenutku korisnik može spremiti trenutno unesene podatke tako da odabere opciju "Spremi podatke (bez slanja prijave)". Na taj način korisnik može započeti unositi podatke, spremiti podatke, pa kasnije nastaviti uređivati istu prijavu.

U trenutku kad je korisnik spreman za slanje prijave (kad je evidentirao sve podatke na obrascu), može odabrati opciju "Pošalji prijavu". Kada se odabere ta opcija, aplikacija će obaviti provjeru unesenih podataka. Ako neki podatak nije unesen ili nije ispravan, korisniku će se prikazati upozorenje. Primjer upozorenja za korisnika koji nije evidentirao ključne riječi rada prikazan je na slici:

· Kliučne riječi (Hrvatski) su

obavezne.

### Prijava novog rada 2017./18. akademska go

Pregled prijava

Podatke o radu možete uređivati sve dok niste spremni na slanje prijave. Kako bi se uneseni podaci sačuvali, molimo koristite gumbić za spremanje podataka. Gumbić za spremanje podataka možete koristiti neograničeni broj puta. Za slanje prijave potrebno je unijeti sve podatke. Nakon slanja prijave, podatke o radu neće biti moguće uređivati.

#### Autor(i) rada

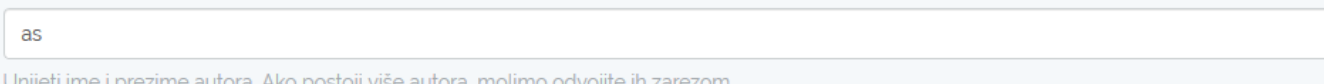

#### Ako je s unesenim podacima sve u redu, prijava će se spremiti.

Korisnik može u bilo kojem trenutku vidjeti sve svoje prijave tako da klikne na poveznicu "Pregled prijava". U nastavku je prikazan primjer popisa prijava radova koji se nalaze u različitim statusima.

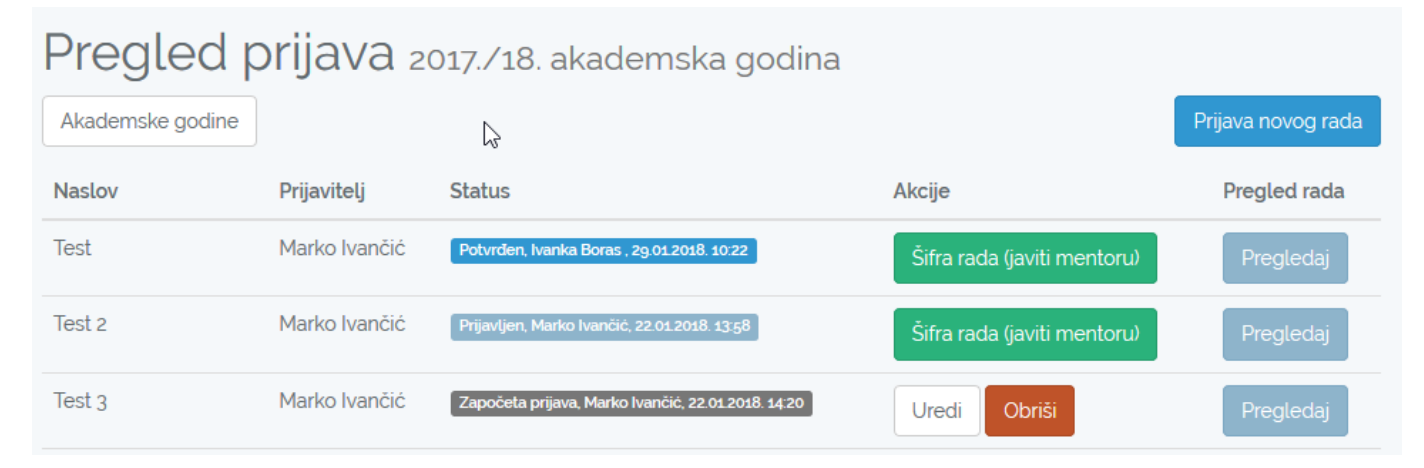

Rad koji je u statusu "Započeta prijava" može se i dalje uređivati. Rad će biti u tom statusu ako korisnik prilikom popunjavanja podataka odabere opciju "Spremi podatke (bez slanja prijave)" . Korisnik može nastaviti uređivati rad u tom statusu tako da odabere opciju "Uredi".

Rad koji je u statusu "prijavljen" više se ne može uređivati. Za rad u tom statusu moguće je vidjeti šifru rada koju je potrebno javiti mentoru.

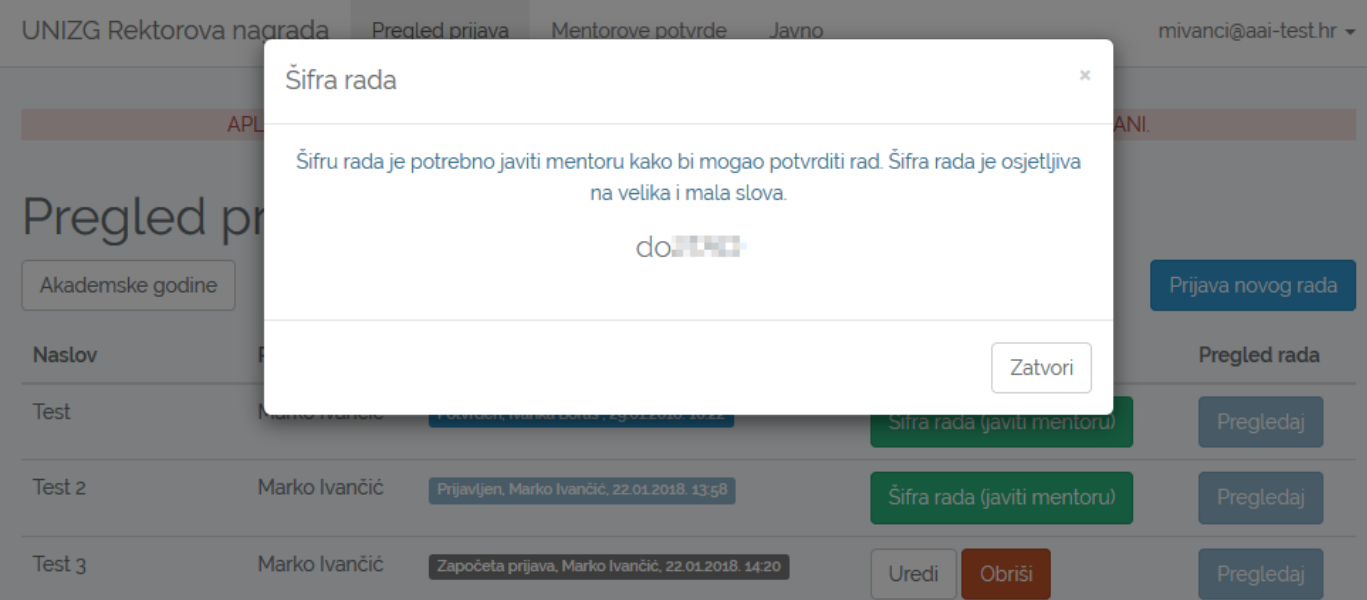

Nakon što mentor unese i zaključa potvrdu rada, rad će prijeći u status "Potvrđen". Mentorovu potvrdu je potrebno unijeti za one kategorije radova

kako je navedeno u Natječaju.

Ako je za rad potrebno evidentirati mentorovu potvrdu, Mentor rada se mora prijaviti u aplikaciju pomoću svojeg AAI@EduHr korisničkog računa. Nakon toga treba odabrati poveznicu "Mentorove potvrde". Pojavit će se tražilica kao na slici:

# Mentorove potvrde

## Unos nove mentorove potvrde

Za unos nove mentorove potvrde, molimo unesite šifru rada za kojeg želite unijeti mentorovu potvrdu. Mentor mora biti prijavljen u aplikaciji preko svojeg AAI@EduHr identiteta.

Šifra rada

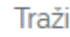

## Pregled unesenih mentorovih potvrda

Nemate unesenu niti jednu mentorovu potvrdu.

U prikazano polje potrebno je unijeti šifru rada te kliknuti na gumbić "Traži". Ako je šifra ispravna, pojavit će se sljedeći obrazac:

### Unos nove mentorove potvrde

Mentorove potvrde

Unosite mentorovu potvrdu za sljedeći prijavljeni rad:

- · Akademska godina: 2017/18
- · Autor(i) rada: Constituent test
- . Naslov rada: Constituent test
- · Mentor(i) rada: Constituent test
- · Dokument: -- (rad je prijavljen bez predaje elektroničke verzije rada)

Uz obrazloženje spremit će se i sljedeći podaci:

· Ime i prezime mentora: Marko Ivančić · AAI@EduHr oznaka mentora: mivanci@aai-test.hr  $\mathbb{V}$ 

Obrazloženje možete uređivati sve dok niste spremni na zaključavanje mentorove potvrde. Kako bi se uneseni tekst sačuvao, molimo koristite gumbić za spremanje podataka. Gumbić za spremanje podataka možete koristiti neograničeni broj puta. Opcija za generiranje PDF-a pojavit će se nakon zaključavanja mentorove potvrde. Nakon zaključavanja više neće biti moguće uređivati mentorovu potvrdu.

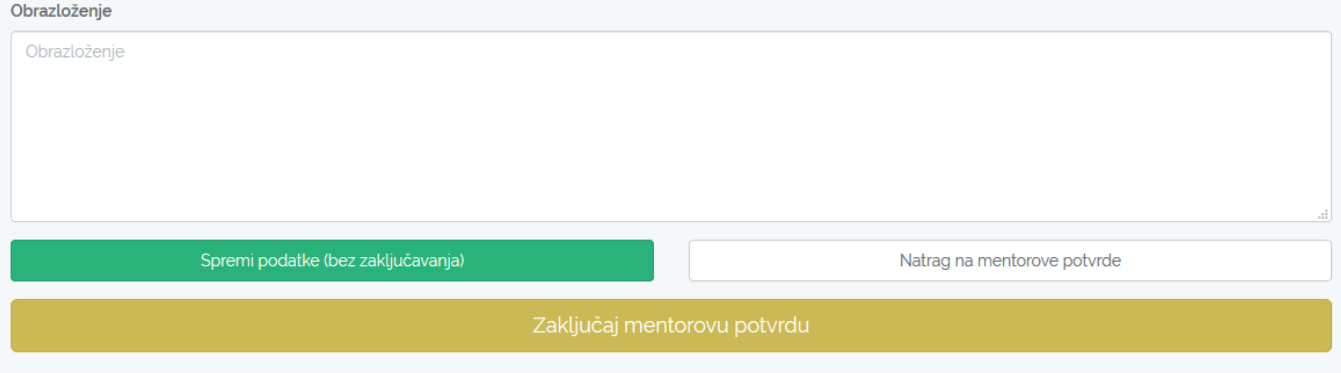

U polje "Obrazloženje" potrebno je unijeti tekst obrazloženja (potvrde). Mentor u bilo kojem trenutku može spremiti uneseni tekst tako da odabere opciju "Spremi podatke (bez zaključavanja)" te kasnije nastaviti uređivati obrazloženje. Sve mentorove potvrde će biti navedene ispod tražilice. Potvrde koje nisu zaključane mogu se nastaviti uređivati tako da se klikne na gumbić "Uredi".

### Mentorove potvrde

### Unos nove mentorove potvrde

Za unos nove mentorove potvrde, molimo unesite šifru rada za kojeg želite unijeti mentorovu potvrdu.

Mentor mora biti prijavljen u aplikaciji preko svojeg AAI@EduHr identiteta.

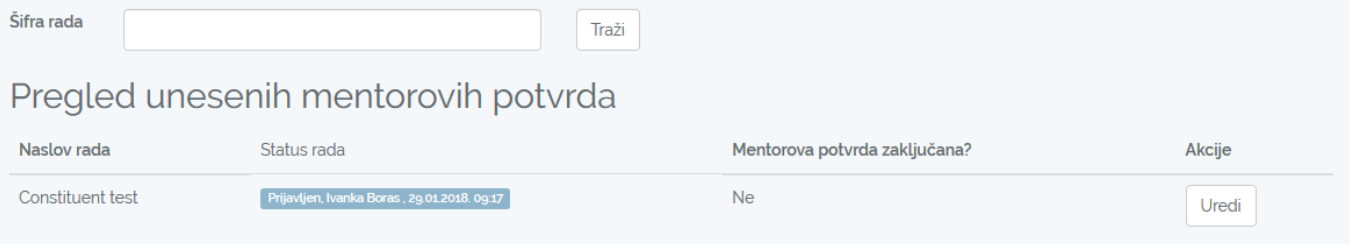

Kada je mentor spreman, može odabrati opciju "Zaključaj mentorovu potvrdu". Nakon toga potvrdu više neće biti moguće uređivati, a bit će<br>moguće generirati PDF same potvrde (koji se može isprintati i predati studentu).

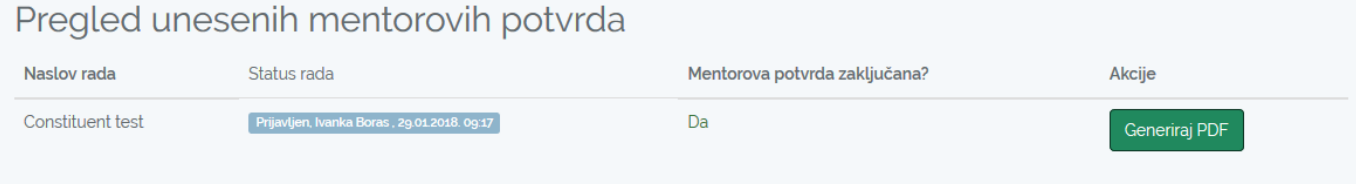